# Guía de Trámites del Alumnado **Diploma Digital**

Dirección de Informatización y Planificación Tecnológica Secretaría de Desarrollo Institucional e Internacionalización Universidad Nacional del Litoral | Santa Fe, Argentina diciembre de 2019.-

# Contenido

 $\sim 10^{11}$  m  $^{-1}$  .

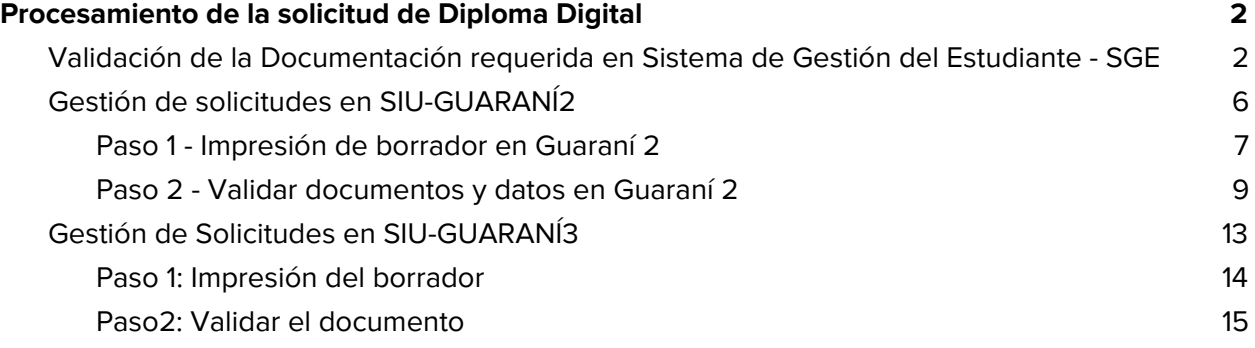

## <span id="page-2-0"></span>Procesamiento de la solicitud de Diploma Digital

<span id="page-2-1"></span>Validación de la Documentación requerida en Sistema de Gestión del Estudiante - SGE

Una vez que el graduado ha realizado la solicitud online del diploma digital en **"SIU-GUARANÍ"**, se presenta en la oficina de alumnado de la Unidad Académica con los documentos originales de la documentación digitalizada en dicha solicitud.

Los agentes del departamento alumnado de la Unidad Académica, deben validar esta documentación presentada contra lo digitalizado por el egresado en el Sistema de Gestión del Estudiante, a partir de la opción **"Consultas"**, acción **"Ver Documentación Diploma Digital"** (ver Imagen 1.1 y 1.2).

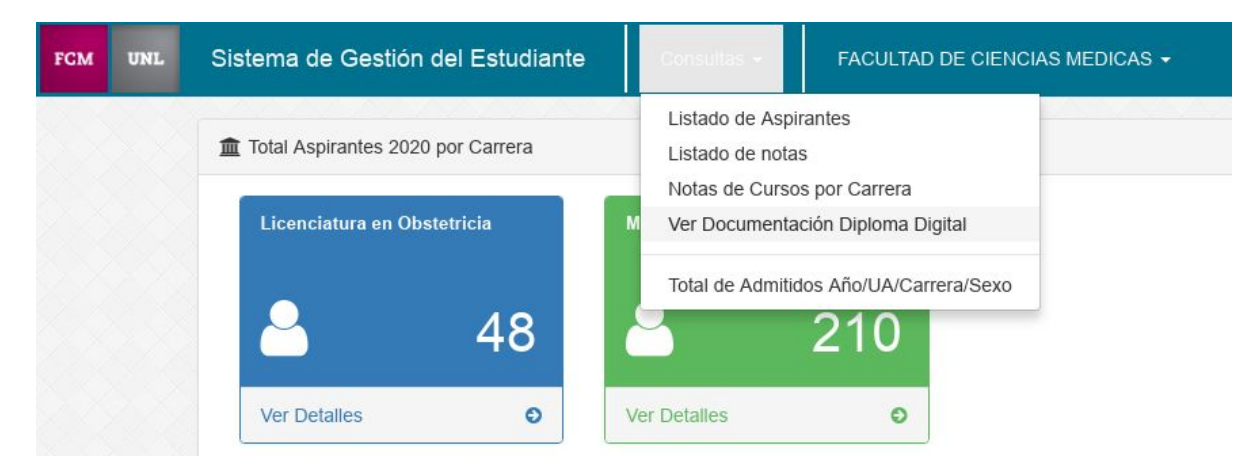

-Imagen 1.1. - Opción Consultas del Sistema de Gestión del Estudiante -

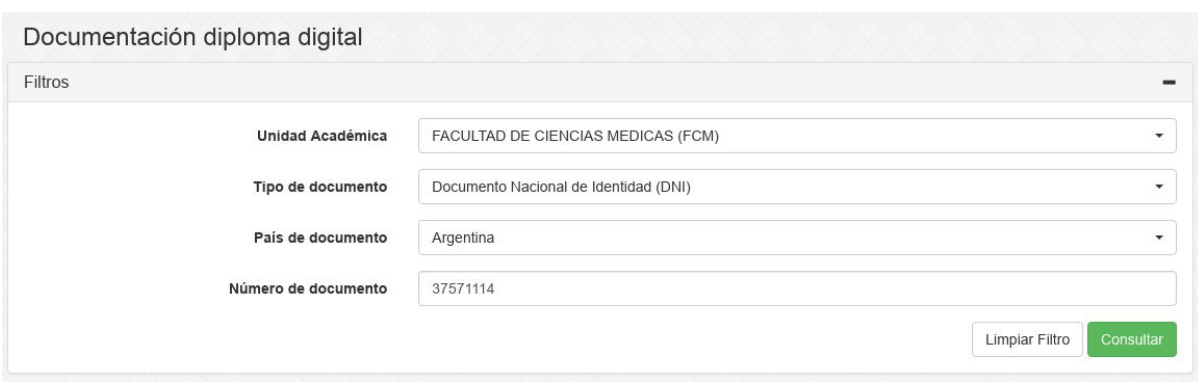

-Imagen 1.2. - Acción Ver Documentación Diploma Digital del Sistema de Gestión del Estudiante -

Mediante la búsqueda por **Número de Documento del graduado**, el operador de alumnado visualiza cada uno de los requisitos y en caso de que sean correctos se validan. La acción de validación aplica a todo el conjunto de los documentos digitalizados y cuyos originales son expuestos al operador de alumnado (ver Imagen 1.3.).

En esta acción en particular, el operador de alumnado cuenta con un previsualizador, opción **"Ver"** (para los archivos de formato imagen) y con la posibilidad de **"Descargar"** el archivo (para verificar el documento si es formato es .pdf). Quien realice la acción de validación debe corroborar que la imagen digitalizada sea coincidente con el documento original que se presenta a la vista. Esto es, si el graduado se presenta con el DNI original, debe validar en el sistema una imagen del DNI frente y del DNI dorso, no debería validar contra una fotocopia digitalizada del DNI. La fotografía del graduado en cuanto a su formato y nitidez es un documento de relevancia ya que este se incrusta en el dorso del Título. Por ello, debe cumplir con el formato preestablecido, debe ser una foto tipo carnet de frente sobre fondo blanco o celeste. Debe prestarse especial atención a la foto del graduado, si no cumpliera con las cualidades necesarias, el alumnado debe rechazar el requisito y solicitar una nueva foto al graduado.

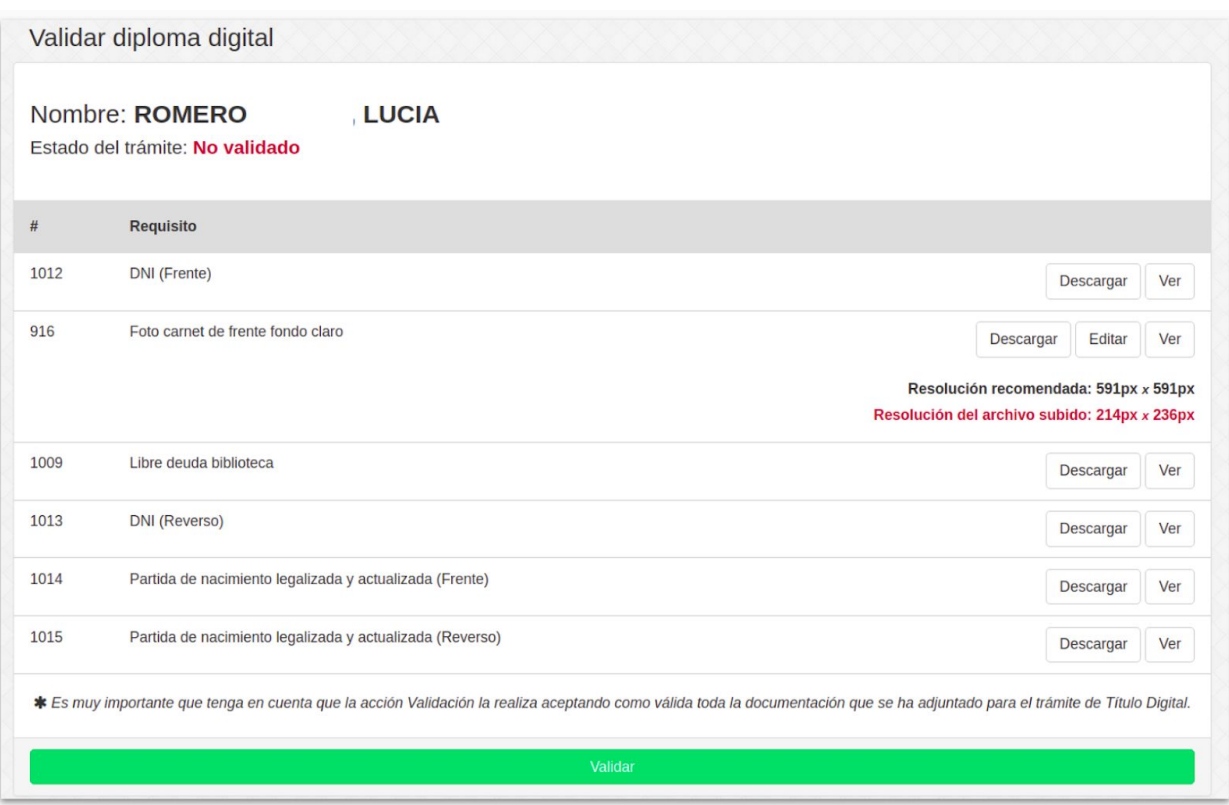

-Imagen 1.3. - Acción Validar del Sistema del Sistema de Gestión del Estudiante -

Nótese que debe, a través de esta interfaz, verificar que cada documento se corresponda con el documento, cara y formato solicitado. Asimismo, se habilita la opción de **"Editar"** (ver Imágenes 1.4 y 1.5) el requisito **"Foto carnet de frente fondo claro"**, esto es muy importante ya que esta foto formará parte del documento **"Título Digital"** en el reverso y debe corresponderse a una fotografía en donde se identifique muy bien el rostro y cuello del/de la la graduado/a.

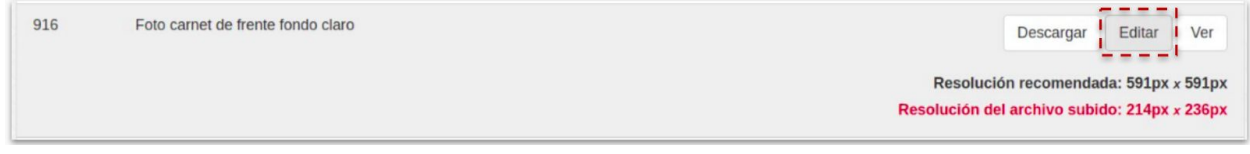

-Imagen 1.4. - Acción Validar del Sistema del Sistema de Gestión del Estudiante, Editar Foto -

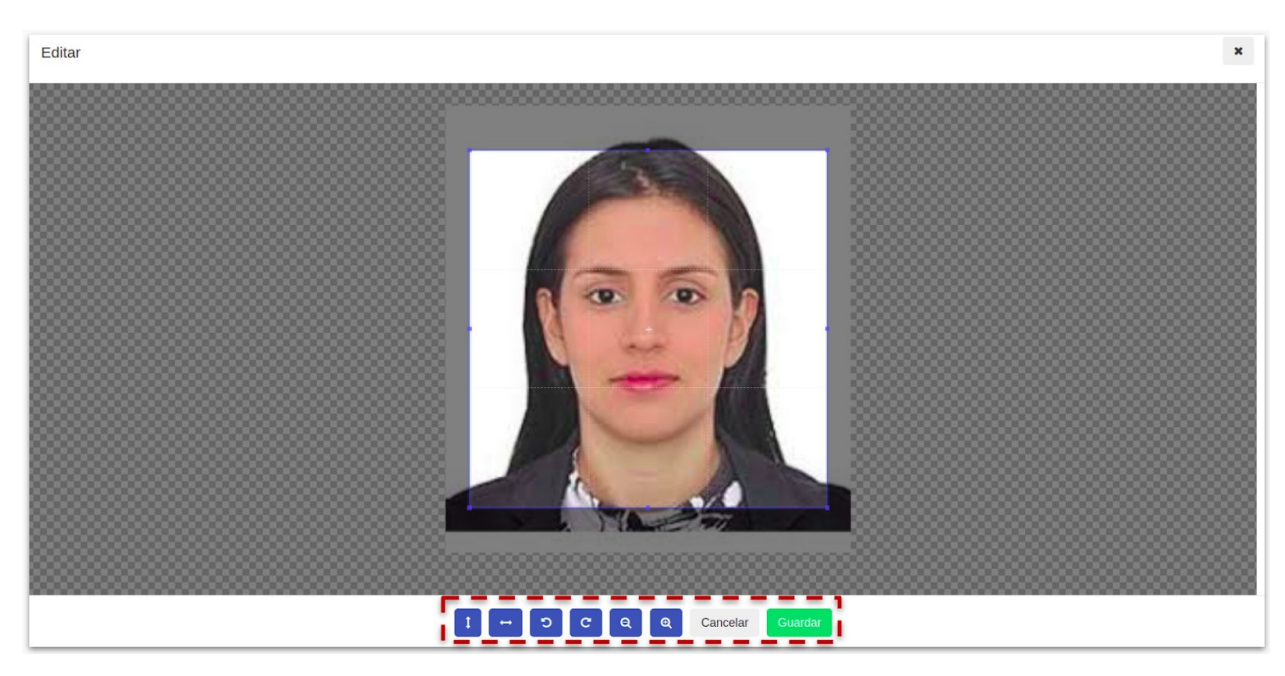

-Imagen 1.5. - Acción Validar del Sistema del Sistema de Gestión del Estudiant, interfaz de Edición de Foto -

Luego de **validar que la documentación digitalizada** efectivamente **se corresponde con la documentación respaldatoria original**, el personal de Alumnado debe **corroborar los datos personales del egresado en el Sistema de Gestión SIU-GUARANÍ**. En caso de inconsistencias, errores de tipeo o ausencia de datos, entre otros, el personal de alumnado debe modificar estos datos en el legajo de la persona almacenado en SIU - GUARANÍ, de modo que estos tengan relación con la documentación presentada. Asimismo, es imprescindible que **corrobore los datos de Inscripción del alumno**: tipo de ingreso y establecimiento educativo de estudios secundarios, título obtenido, estudio anterior finalizado .

Una vez acreditado el pago, la solicitud de diploma se visualiza en la bandeja de Gestión del SIU GUARANÍ. En este apartado desglosaremos los pasos a realizar de Impresión de Borradores y posterior Validación de los documentos según el ambiente de Gestión:

#### **SIU-GUARANÍ2 o SIU-GUARANÍ3**

### <span id="page-6-0"></span>Gestión de solicitudes en SIU-GUARANÍ2

Para realizar la validación del trámite se accede mediante el menú Certificados, submenú Actualizaciones, operación **"Impresión y Validación Automática de Certificados Pendientes"** (operación código 00000035 - cer00004, ver imagen 2.1)

| □ Administrador                                                                                                    | Operaciones                                                                                                    | Código                                                                                                    |
|----------------------------------------------------------------------------------------------------|----------------------------------------------------------------------------------------------------|----------------------------------------------------------------------------------------------------|
| <b>E</b> Administración del sistema<br><b>E</b> Carreras y Planes<br><b>E</b> Matrícula<br><b>E-Cursada</b><br>E Fxámenes<br>E-D Aulas<br><b>E-C</b> Certificados | Abm de Certificados del Sistema.<br>Certificados Pendientes Pedidos por Autogestión.<br>impresión y Validación Automática de Certificados Pendientes<br>ABM de Grupos de Certificados<br>Baja de Certificados Pendientes de Impresión | 00000035 - cer00001<br>00000035 - cer00002<br>00000035 - cer00004<br>00000035 - cer00003<br>00000035 - cer00005 |

-Imagen 2.1. - SIU-GUARANI2 Menú y operación de Impresión y Validación Automática de Certificados -

Se puede filtrar por Apellido y Nombre del egresado o por el tipo de **Certificado "Diploma Digital"** para obtener el listado completo de todos los trámites de este tipo (ver Imagen 2.2).

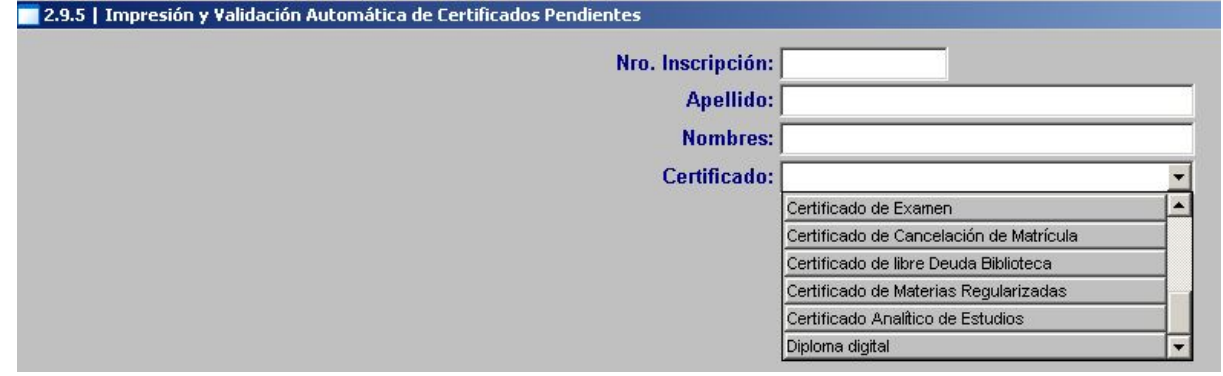

-Imagen 2.2. - SIU-GUARANI2 Operación de Impresión y Validación Automática de Certificados Pendientes, filtros por tipo de Certificado. -

Aplicados los filtros correspondientes, se mostrará una grilla con todos aquellos trámites que, como muestra el ejemplo son de tipo **"Diploma Digital"** (ver Imagen 2.3).

|                 |                               | PERSONAS CON CERTIFICADOS PENDIENTES DE IMPRESION |                                   |  |                         |
|-----------------|-------------------------------|---------------------------------------------------|-----------------------------------|--|-------------------------|
| Certificado     | Nro. Inscrip.                 | <b>Apellido y Nombres</b>                         | Fecha Pedido Cnt copias Imprimir? |  | Validar? Reg. Validados |
| Diploma digital | FCM-3900 Ballarini, María Sol |                                                   | 03/12/2019                        |  | ⊽                       |
| Diploma digital | FCM-4063 Gaspari, Regina      |                                                   | 03/12/2019                        |  | ⊽                       |
| Diploma digital |                               | FCM-4311 Rodriguez, Nadia Soledad                 | 03/12/2019                        |  | ∣V                      |

-Imagen 2.3. - SIU-GUARANI2 Operación de Impresión y Validación Automática de Certificados Pendientes, grilla por tipo de Certificado "Diploma Digital" -

En este punto es imprescindible que, para garantizar la **integridad de la información del documento Certificado Analítico de estudios**, se ejecuten las operaciones que se detallan en el siguiente orden:

#### <span id="page-7-0"></span>**Paso 1 - Impresión de borrador en Guaraní 2**

Debe seleccionar la columna **"Imprimir?"** del registro de egresado que desea controlar y hacer **click en el botón "Imprimir"** de la barra superior de acciones (ver imagen 2.4)

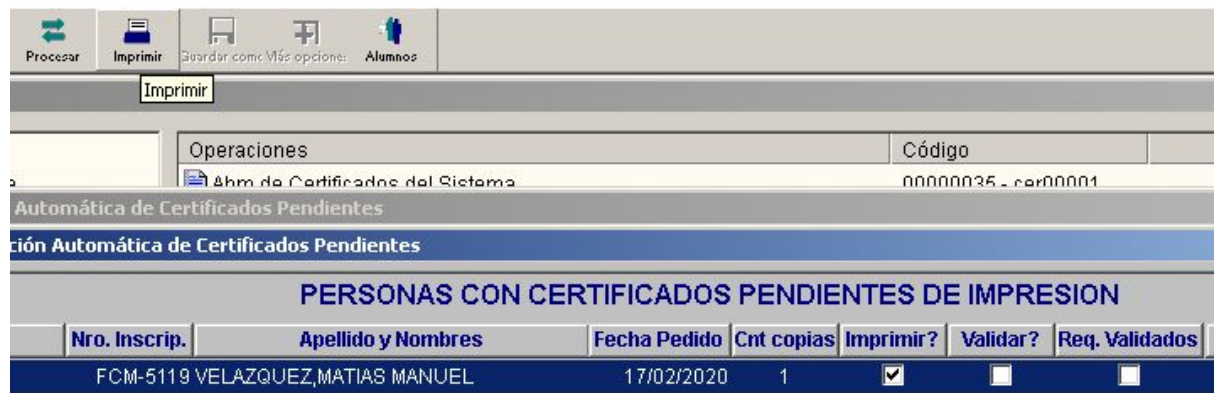

-Imagen 2.4. - SIU-GUARANI2 Operación de Impresión y Validación Automática de Certificados Pendientes, Impresión de borrador de CA y de resúmen de impresión -

La constatación de los datos personales, académicos y de la Unidad Académica que se contienen en el Certificado Analítico es una operación fundamental para la prosecución del trámite. Este **control se realiza imprimiendo el documento "Borrador"** que aparecerá con la marca de agua "COPIA NO VÁLIDA PARA SU PRESENTACIÓN" (ver imagen 2.5), este ejemplar debe ser controlado desde su encabezado donde constan los datos personales del graduado, los datos de la Unidad Académica y los datos de validación de la carrera (por el CS o por Ministerio de Educación), la grilla de su historia académica, y el párrafo final en donde se especifica la fecha de emisión del documento.

|                | <b>CERTIFICADO ANALÍTICO DE ESTUDIOS</b>                                                                                                    |       |                                      |                 |  |  |  |  |  |
|----------------|----------------------------------------------------------------------------------------------------|-------|--------------------------------------|-----------------|--|--|--|--|--|
| Medicina       |                                                                                                    |       |                                      |                 |  |  |  |  |  |
|                | La autoridad de la Facultad de Ciencias Médicas, certifica que VELAZQUEZ, MATIAS MANUEL DNI: 39031474, posee<br>la siguiente historia académica, en la carrera de Medicina (Plan: 2006) con el título de Médico.<br>Validez nacional y reconocimiento oficial otorgados por Resolución Ministerial Nº; ME-808/17. |       |                                      |                 |  |  |  |  |  |
|                |                                                                                                    |       |                                      |                 |  |  |  |  |  |
| N <sup>2</sup> | Asignatura                                                                                                    | Fecha | Calificación                         | Acta/Resolución |  |  |  |  |  |
|                | Crecimiento y Desarrollo                                                                                                    |       | 27/08/2014 Bueno - Siete (7)         | 0048/14         |  |  |  |  |  |
| $\overline{2}$ | Nutrición                                                                                                    |       | 25/11/2014 Muy Bueno - Ocho (8)      | 0070/14         |  |  |  |  |  |
| 3              | Informática Aplicada a la Medicina                                                                                                    |       | 18/02/2015 Muy Bueno - Ocho (8)      | 0197/14         |  |  |  |  |  |
| $\overline{4}$ | Sexualidad, Género y Reproducción                                                                                                    |       | 13/05/2015   Distinguido - Nueve (9) | 0002/15         |  |  |  |  |  |
| 5              | Inglés Año I                                                                                                    |       | 31/07/2015 Distinguido - Nueve (9)   | 0044/15         |  |  |  |  |  |
| 6              | Trabajo y Tiempo Libre                                                                                                    |       | 09/09/2015 Aprobado - Seis (6)       | 0053/15         |  |  |  |  |  |
|                | El Ser Humano y su Medio                                                                                                    |       | 24/11/2015 Sobresaliente - Diez (10) | 0075/15         |  |  |  |  |  |
| 8              | Inglés Año 2                                                                                                    |       | 04/12/2015 Bueno - Siete (7)         | 0110/15         |  |  |  |  |  |

-Imagen 2.5. - SIU-GUARANI2 Operación de Impresión y Validación Automática de Certificados Pendientes, Impresión de Borrador -

Recordemos que una vez validado, el mismo se remite en su versión definitiva para que lo firmen las autoridades respectivas. Por lo cual, si hubiere un error de datos en el borrador, este se constata en este punto y se subsana en este momento ya que, además de la copia borrador se imprime una hoja resumen con los posibles problemas de datos que se pudieren hallar, como por ejemplo "Escuela secundaria de procedencia", "Título de nivel medio", "País de origen", entre otros. En caso de que hubieren errores, se deben corregir en la sección que corresponda, generalmente la ficha personal del graduado, se graban esos cambios y se vuelve a ejecutar la operación y se imprime nuevamente el borrador con el resúmen.

#### Atención:

Si bien **no se considera "error de datos"** el hecho que los datos Nombre(s) y Apellido(s) de un graduado se encuentren cargados en el registro de matrícula en letras mayúsculas, como la tipografía seleccionada para representar ese dato en el diploma es una fuente que no representa visualmente las cadenas en mayúsculas, se solicita que sólo las primeras letras de los Nombres y de los Apellidos se encuentren en letra mayúscula, para esto **debe modificar este registro en el sistema**.

Por ejemplo:

-Nombres: "JUAN MANUEL" -Apellidos: "TORRES" **debe modificarlo como "Juan Manuel" y "Torres"**

Si no hubiesen errores que arrojase el control de datos, este **estado se verifica en el resumen de la impresión con la leyenda "Se imprimió correctamente."** (ver imagen 2.6).

| 晒                       |             |                                                                  |                                   |                                            |       |                            |                 |
|-------------------------|-------------|------------------------------------------------------------------|-----------------------------------|--------------------------------------------|-------|----------------------------|-----------------|
| $\overline{\mathbf{r}}$ |             |                                                                  |                                   |                                            |       |                            | A               |
| $\checkmark$            |             |                                                                  |                                   |                                            |       |                            | <b>TAN</b>      |
| $\mathbf{f}$            | ∪וכ         | Universidad Nacional del Litoral<br>Facultad de Ciencias Médicas |                                   |                                            |       |                            | €               |
|                         |             |                                                                  |                                   | REPORTE FINAL DE IMPRESIÓN DE CERTIFICADOS |       |                            | 0               |
|                         | Transacción | Certificado                                                      | Nro. Inscrip.                     | <b>Apellido y Nombres</b>                  | Impr. | <b>Observaciones</b>       | $\frac{1}{\pi}$ |
|                         | 228498      | Diploma digital                                                  | FCM-5119 VELAZQUEZ, MATIAS MANUEL |                                            |       | Se imprimió correctamente. |                 |

-Imagen 2.6. - SIU-GUARANI2 Operación de Impresión y Validación Automática de Certificados Pendientes, resúmen de impresión exitoso -

#### <span id="page-9-0"></span>**Paso 2 - Validar documentos y datos en Guaraní 2**

Esta opción procede, luego de imprimir el borrador del CA y de que la hoja resumen indicase que el registro "Se imprimió correctamente". En esta operación, debe controlar que la columna **"Req. validados" se encuentra tildada**, esta indica que los requisitos de documentación del graduado **ya han sido validados en el sistema de Gestión del Estudiante**.

Caso contrario al validar un registro sin requisitos validados, recibirá un mensaje indicando esto (ver imágen 2.7) y el resúmen de validación también se lo indicará (ver imágen 2.8).

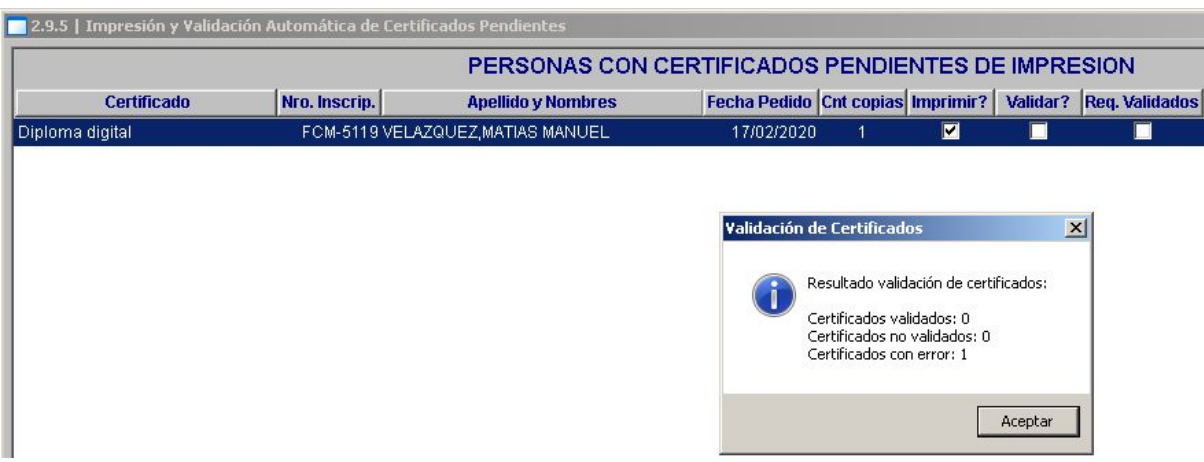

-Imagen 2.7. - SIU-GUARANI2 Operación de Impresión y Validación Automática de Certificados Pendientes, advertencia de error en la Validación -

|              | Gestor de E-Sign          |  | document validado error x                                        |                                   |                                                                                                  |           |                      | $\epsilon$           |
|--------------|---------------------------|--|------------------------------------------------------------------|-----------------------------------|--------------------------------------------------------------------------------------------------|-----------|----------------------|----------------------|
| HO           |                           |  |                                                                  |                                   |                                                                                                  |           |                      | v.                   |
| П            |                           |  |                                                                  |                                   |                                                                                                  |           |                      | A                    |
| $\checkmark$ |                           |  |                                                                  |                                   |                                                                                                  |           |                      | <b>PA</b>            |
| ዲ            | שוכ                       |  | Universidad Nacional del Litoral<br>Facultad de Ciencias Médicas |                                   |                                                                                                  |           |                      | ₽                    |
|              |                           |  |                                                                  |                                   | REPORTE FINAL DE VALIDACIÓN DE CERTIFICADOS                                                      |           |                      | D)                   |
|              |                           |  |                                                                  |                                   |                                                                                                  |           |                      | $\frac{\Theta}{\Xi}$ |
|              | Transacción               |  | Certificado                                                      | Nro. Inscrip.                     | <b>Apellido y Nombres</b>                                                                        | Validados | <b>Observaciones</b> |                      |
|              | Diploma digital<br>228498 |  |                                                                  | FCM-5119 VELAZQUEZ, MATIAS MANUEL | Completar/Corregir: No tiene<br>los requisitos para Solicitud de<br><b>Título Digitalizados;</b> |           |                      |                      |

-Imagen 2.8. - SIU-GUARANI2 Operación de Impresión y Validación Automática de Certificados Pendientes, resúmen

de Validación con errores -

Este tilde aparece automáticamente una vez realizada la validación en Sistema de Gestión del Estudiante. La comunicación entre ambos sistemas, SIU-GUARANÍ y Gestión del Estudiante, es inmediata. Entonces, una vez **impreso y controlado el borrador del CA, validados los requisitos en el sistema de Gestión del Estudiante**, se puede proceder a **Validar el registro** y, si no hubiesen errores, el mensaje de la interfaz (ver imagen 2.9), como el resumen de validación lo indicarán en consecuencia (ver imagen 2.10).

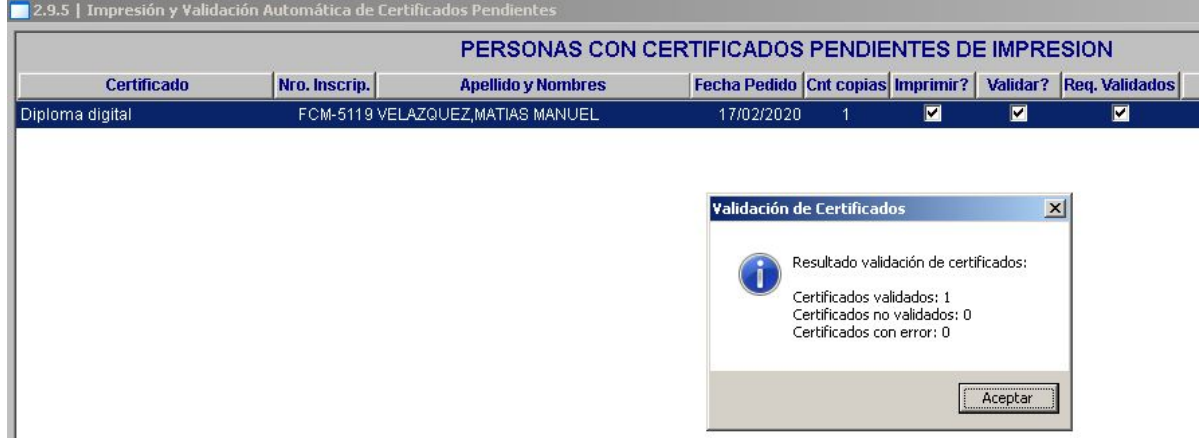

-Imagen 2.9. - SIU-GUARANI2 Operación de Impresión y Validación Automática de Certificados Pendientes, mensaje de la interfaz de Validación Exitosa -

| 丽                        |             |                                  |               |                                             |           |                      |  |
|--------------------------|-------------|----------------------------------|---------------|---------------------------------------------|-----------|----------------------|--|
|                          |             |                                  |               |                                             |           |                      |  |
| $\overline{\phantom{0}}$ |             |                                  |               |                                             |           |                      |  |
|                          |             | Universidad Nacional del Litoral |               |                                             |           |                      |  |
|                          |             |                                  |               |                                             |           |                      |  |
|                          | שוכ         | Facultad de Ciencias Médicas     |               |                                             |           |                      |  |
|                          |             |                                  |               | REPORTE FINAL DE VALIDACIÓN DE CERTIFICADOS |           |                      |  |
|                          | Transacción | Certificado                      | Nro. Inscrip. | <b>Apellido y Nombres</b>                   | Validados | <b>Observaciones</b> |  |

-Imagen 2.10. - SIU-GUARANI2 Operación de Impresión y Validación Automática de Certificados Pendientes, resúmen

de Validación Exitosa -

Concretado el proceso de Validación, las solicitudes ingresan al **Sistema de Trámites** para su prosecución, otorgándole a esta solicitud un **Número de Expediente** con el cual el graduado podrá realizar el seguimiento online de su pedido.

## <span id="page-13-0"></span>Gestión de Solicitudes en SIU-GUARANÍ3

En Guaraní3 el alumnado accede a la operación de imprimir y validar las solicitudes de Título Digital desde el **menú "Constancias y Certificados", acción "Administrar solicitudes"** (ver imagen 3.1)

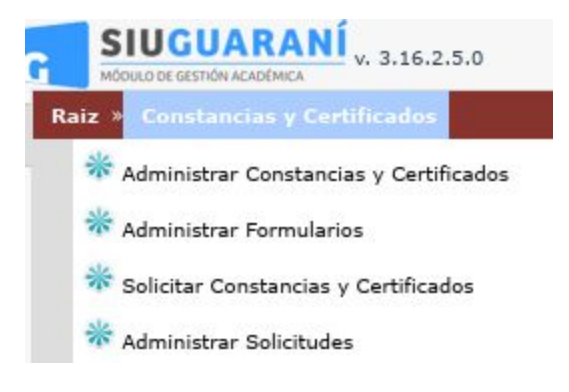

-Imagen 3.1. - SIU-GUARANI3 Acceso a la acción "Administrar solicitudes" -

Accede por "Administrar solicitudes" filtrando aquellas que cumplan con el tipo **"Constancia" es igual a "Diploma Digital"** (ver imagen 3.2). De este modo se obtiene todas las solicitudes que cumplen con esa condición.

| <b>Administrar Solicitudes</b> |                   |            |                                                               |                               |                          |                          |                               |             |
|--------------------------------|-------------------|------------|---------------------------------------------------------------|-------------------------------|--------------------------|--------------------------|-------------------------------|-------------|
| Filtro                         |                   |            |                                                               |                               |                          |                          |                               |             |
| <b>Columna</b>                 | <b>Distinguir</b> |            | Condición                                                     |                               |                          | <b>Valor</b>             |                               |             |
| Constancia                     |                   |            | es igual a<br>$\blacktriangledown$                            | Diploma digital               |                          | $\overline{\phantom{a}}$ |                               |             |
|                                |                   |            |                                                               |                               |                          |                          |                               |             |
| Agregar filtro                 |                   |            | $\cdot$                                                       |                               |                          |                          |                               | Filtrar     |
| $A_{Z}$                        |                   |            |                                                               |                               |                          |                          |                               |             |
| onstancia                      |                   |            | A v Estado A v Fecha Solicitud A v Fecha Impresión A v Alumno |                               | <b>AV Identificación</b> | <b>Propuesta</b>         | AT Copias AT Observaciones AT |             |
| Diploma digital                | Pendiente         | 20/02/2020 |                                                               | Pussi Karina Irene del Carmen | DNI 21397151             | Ingeniería Agronómica    | $1\,$                         | <b>NULL</b> |

-Imagen 3.2. - SIU-GUARANI3 Acceso a la acción "Administrar solicitudes", grilla con registros con solicitudes de Constancia tipo "Diploma Digital" -

El operador de gestión del alumnado deberá ingresar a cada registro a partir del ícono "Editar" (lupa) para proceder a: **Imprimir** el borrador del documento de Certificado Analítico y luego **Validar** el pedido.

#### <span id="page-14-0"></span>**Paso 1: Impresión del borrador**

Es fundamental que las acciones se realicen en el orden indicado arriba y, como siempre **el documento borrador se debe controlar desde el encabezado hasta el pie de página**. Esta es una pieza fundamental que requiere el control del operador desde los datos personales del graduado, los datos de la carrera, de la Unidad Académica como de la grilla con las actuaciones académicas del graduado.

#### Atención:

Si bien **no se considera "error de datos"** el hecho que los datos Nombre(s) y Apellido(s) de un graduado se encuentren cargados en el registro de matrícula en letras mayúsculas, como la tipografía seleccionada para representar ese dato en el diploma es una fuente que no representa visualmente las cadenas en mayúsculas, se solicita que sólo las primeras letras de los Nombres y de los Apellidos se encuentren en letra mayúscula, para esto **debe modificar este registro en el sistema**.

Por ejemplo:

-Nombres: "JUAN MANUEL" -Apellidos: "TORRES" **debe modificarlo como "Juan Manuel" y "Torres"**

Esta acción de impresión se realiza a partir de **ejecutar el botón "Imprimir"**, una vez que se accede a cada registro. Como resultado de esa acción, se obtiene la descarga de un documento tipo .pdf con la marca de agua "COPIA BORRADOR" (ver imagen 3.3) y si la impresión ha sido exitosa se comunica en consecuencia (ver imagen 3.4).

| C<br>$\rightarrow$<br>1                                                                                                    | 15). G) file:///home/qpetrosino/Descargas/archivo%20(45).pdf |                |                                                                                                    |                       |                           |                                  |  | N M |               |                     |
|----------------------------------------------------------------------------------------------------|--------------------------------------------------------------|----------------|----------------------------------------------------------------------------------------------------|-----------------------|---------------------------|----------------------------------|--|-----|---------------|---------------------|
| all Ambientes Test Muxeo University A Gestión de Proye A Registro Publico Co Shiny - Gallery V The Verge C EDEV: Entrar al si |                                                              |                |                                                                                                    |                       |                           |                                  |  |     | $\rightarrow$ | Otros fave          |
| archivo (45).pdf                                                                                                    |                                                              |                | 1/3                                                                                                    |                       |                           |                                  |  |     | Ò             |                     |
|                                                                                                    |                                                              |                | <b>100 2019</b><br>Año del Centenario<br>de la Universidad<br>Nacional del Litoral                     |                       |                           | Universidad Nacional del Litoral |  |     |               |                     |
|                                                                                                    |                                                              |                | <b>CERTIFICADO ANALÍTICO DE ESTUDIOS</b>                                                               |                       |                           |                                  |  |     |               |                     |
|                                                                                                    |                                                              |                |                                                                                                    | Ingeniería Agronómica |                           |                                  |  |     |               |                     |
|                                                                                                    |                                                              |                |                                                                                                    |                       |                           |                                  |  |     |               |                     |
|                                                                                                    |                                                              |                | La autoridad de la Facultad de Ciencias Agrarias que suscribe, certifica que Pernuzzi, Federico Miguel |                       |                           |                                  |  |     |               |                     |
|                                                                                                    |                                                              |                | DNI: 33957116, posee la siguiente historia académica, en la carrera de Ingeniería Agronómica (Plan:    |                       |                           |                                  |  |     |               |                     |
|                                                                                                    |                                                              |                | 04/10) con el título de Ingeniero Agrónomo (CIT) A                                                     |                       |                           |                                  |  |     |               |                     |
|                                                                                                    |                                                              |                | Validez nacional y reconocimiento oficial otorgados por Resolución Ministerial Nº. ME-2198/2014.       |                       |                           |                                  |  |     |               |                     |
|                                                                                                    |                                                              |                |                                                                                                    |                       |                           |                                  |  |     |               |                     |
|                                                                                                    |                                                              | $N^{\circ}$    | Asignatura                                                                                             | Fecha                 | Calificación              | Acta o Resol.                    |  |     |               |                     |
|                                                                                                    |                                                              |                | Formación Humanística I                                                                                | 05/07/2007            | Insuficiente - Cuatro (4) | 0006284                          |  |     |               |                     |
|                                                                                                    |                                                              | $\overline{2}$ | Matemática I                                                                                           | 30/07/2007            | Insuficiente - Tres (3)   | 0006309                          |  |     |               |                     |
|                                                                                                    |                                                              |                | Formación Humanística I                                                                                | 02/08/2007            | Aprobado - Seis (6)       | 0006361                          |  |     |               |                     |
|                                                                                                    |                                                              |                | Matemática I                                                                                           | 06/12/2007            | Insuficiente - Cinco (5)  | 0006613                          |  |     |               |                     |
|                                                                                                    |                                                              |                | Matemática I                                                                                           | 17/12/2007            | Aprobado - Seis (6)       | 0006648                          |  |     |               |                     |
|                                                                                                    |                                                              |                | Química                                                                                                | 13/03/2008            | Insuficiente - Tres (3)   | 0006906                          |  |     |               |                     |
|                                                                                                    |                                                              |                | Química                                                                                                | 07/08/2008            | Aprobado - Seis (6)       | 0007151                          |  |     |               | $\frac{d\,k}{2\,k}$ |
|                                                                                                    |                                                              |                | Introducción a los Sistemas Agropecuarios                                                              | 24/11/2008            | Muy Bueno - Ocho (8)      | 0007279                          |  |     |               |                     |
|                                                                                                    |                                                              | $\Omega$       | Formación Humanística II                                                                               | 27/11/2008            | Insuficiente - Cuatro (4) | 0007320                          |  |     |               |                     |
|                                                                                                    |                                                              | 10             | Formación Humanística II                                                                               | 04/12/2008            | Aprobado - Seis (6)       | 0007351                          |  |     |               | $^+$                |
|                                                                                                    |                                                              | 11             | <b>Biología Celular</b>                                                                                | 09/12/2008            | Bueno - Siete (7)         | 0007384                          |  |     |               |                     |
|                                                                                                    |                                                              | 12             | Inglés (Acreditación del Ciclo Inicial de Idioma<br>Extranjero)                                        | 12/02/2009            | Muy Bueno - Ocho (8)      | 0007540                          |  |     |               |                     |
|                                                                                                    |                                                              | 13             | Morfología Vegetal                                                                                     | 27/02/2009            | Insuficiente - Cinco (5)  | 0007622                          |  |     |               |                     |
|                                                                                                    |                                                              | 14             | Morfología Vegetal                                                                                     | 13/03/2009            | Bueno - Siete (7)         | 0007685                          |  |     |               |                     |
|                                                                                                    |                                                              |                |                                                                                                    |                       |                           |                                  |  |     |               |                     |

-Imagen 3.3. - SIU-GUARANI3 Acceso a la acción "Administrar solicitudes", Impresión de Borrador de una solicitud -

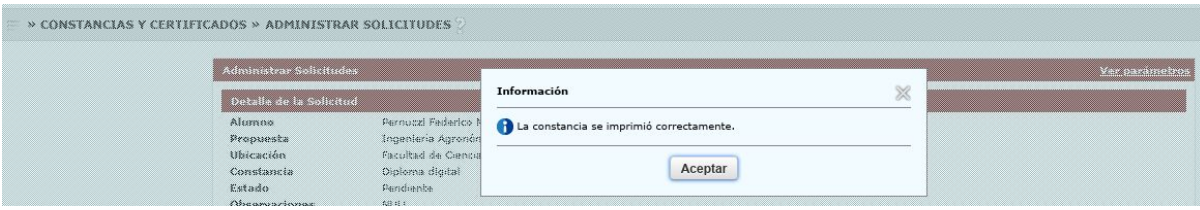

-Imagen 3.4. - SIU-GUARANI3 Acceso a la acción "Administrar solicitudes", mensaje de impresión exitosa -

#### <span id="page-15-0"></span>**Paso2: Validar el documento**

Nuevamente, previo a validar una solicitud se debe haber impreso el borrador del documento CA y, si este no cuenta con errores de datos o contenido, se puede proceder a ejecutar el botón **"Validar certificado"**.

Tenga presente que, si se indica que aún no se han validado los requisitos documentales del graduado esto, a través del sistema de Gestión del Estudiante, la interfaz se lo comunicará con la leyenda **"Los requisitos de diploma digital no se encuentran validados"** (ver imagen 3.5).

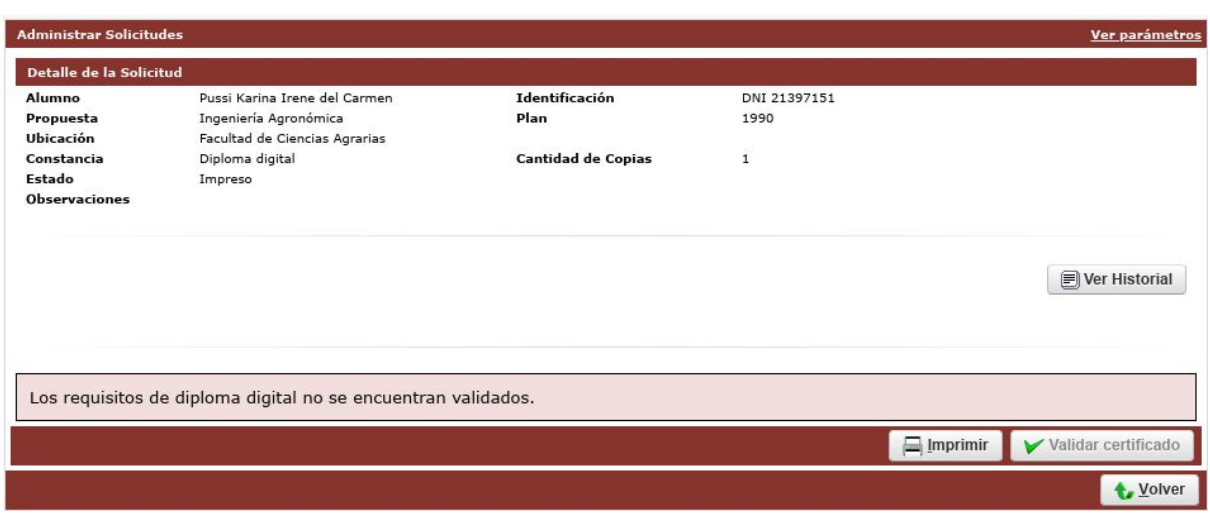

-Imagen 3.5. - SIU-GUARANI3 Acceso a la acción "Administrar solicitudes", mensaje de requisitos no validados -

Como se puede observar en la imagen precedente, mientras los requisitos de documentación no sean validados **no se activa el botón "Validar certificado"**.

Ahora si, una vez validados los requisitos en el sistema de Gestión al Estudiante, se **habilita el "Validar certificado"** y en consecuencia se muestra en la interfaz el mensaje **"Los requisitos de diploma digital se encuentran validados"** (ver imagen 3.6).

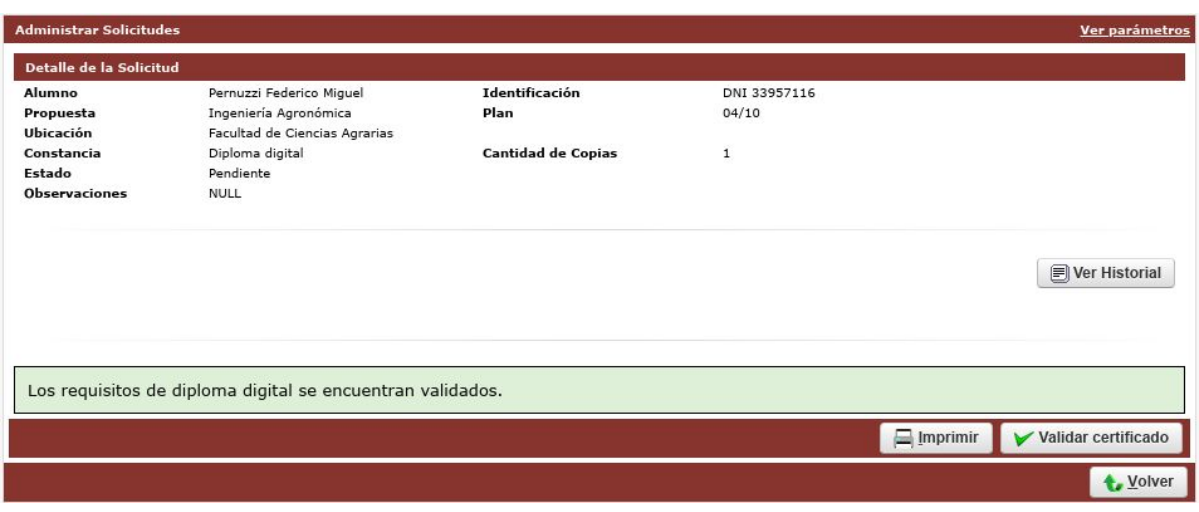

-Imagen 3.6. - SIU-GUARANI3 Acceso a la acción "Administrar solicitudes", mensaje de requisitos validados -

Entonces, una vez ejecutado la opción **"Validar certificado" se valida el trámite y el registro ya desaparece de la grilla de los pendientes de control y validación** (ver imagen 3.7).

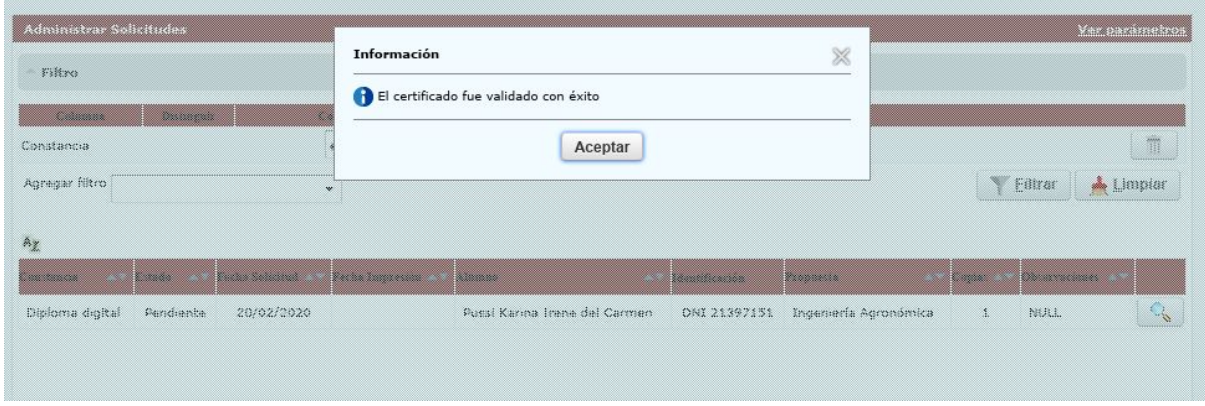

-Imagen 3.7. - SIU-GUARANI3 Acceso a la acción "Administrar solicitudes", mensaje certificado validado con éxito -

Finalmente, una vez que SIU-GUARANÍ se comunica con el **Sistema de Trámites Digitales** y comienza el circuito administrativo de firmas de documentos y preparación de certificados provisorios, todo registrado con **Número de Expediente** en el Sistema Único de Mesas de Entradas de la Universidad.